# **Základní škola Velké Pavlovice okres Břeclav, příspěvková organizace**

**Náměstí 9. května 46/2, 691 06 Velké Pavlovice**

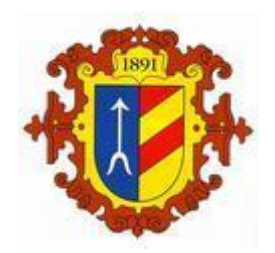

# **EDUPAGE – NÁVOD PRO RODIČE**

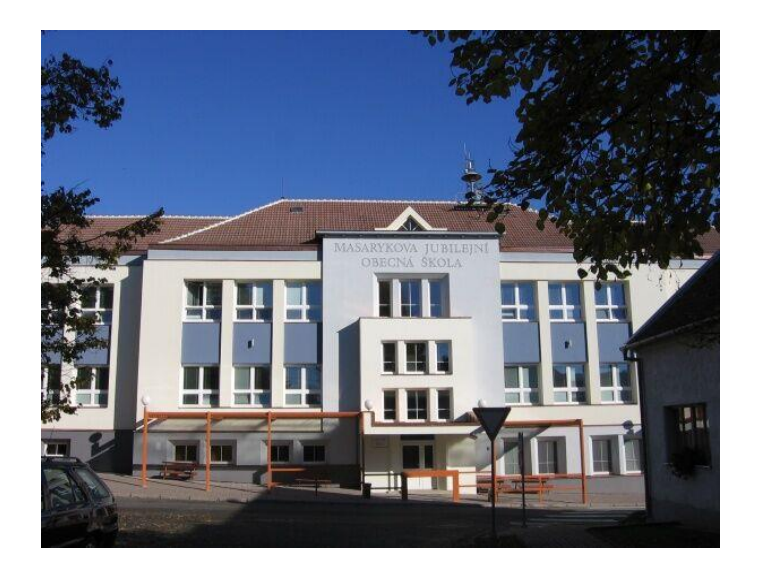

## Obsah

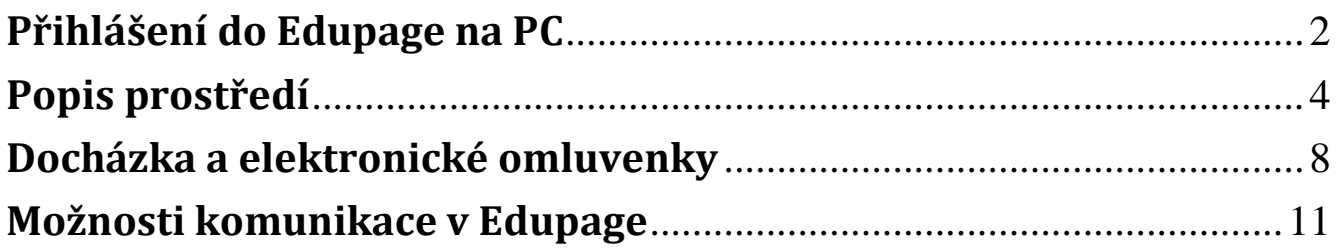

## <span id="page-2-0"></span>**Přihlášení do Edupage na PC**

- **1.** Na Vámi zadaný email byly zaslány přihlašovací údaje (přihlašovací jméno a heslo). Pokud máte více dětí, budete mít jeden společný účet pro všechny děti.
- **2.** Na adrese <https://zspavlovice.edupage.org/> zadejte přihlašovací jméno a heslo, dále klikněte na tlačítko **Přihlášení**

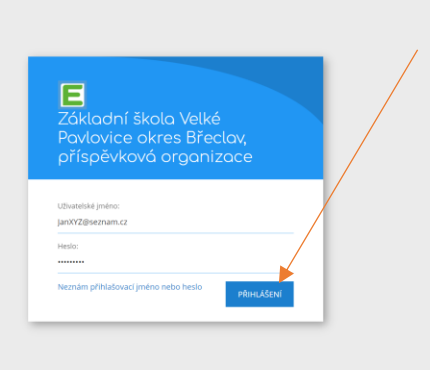

**3.** Po přihlášení se objeví následující obrazovka

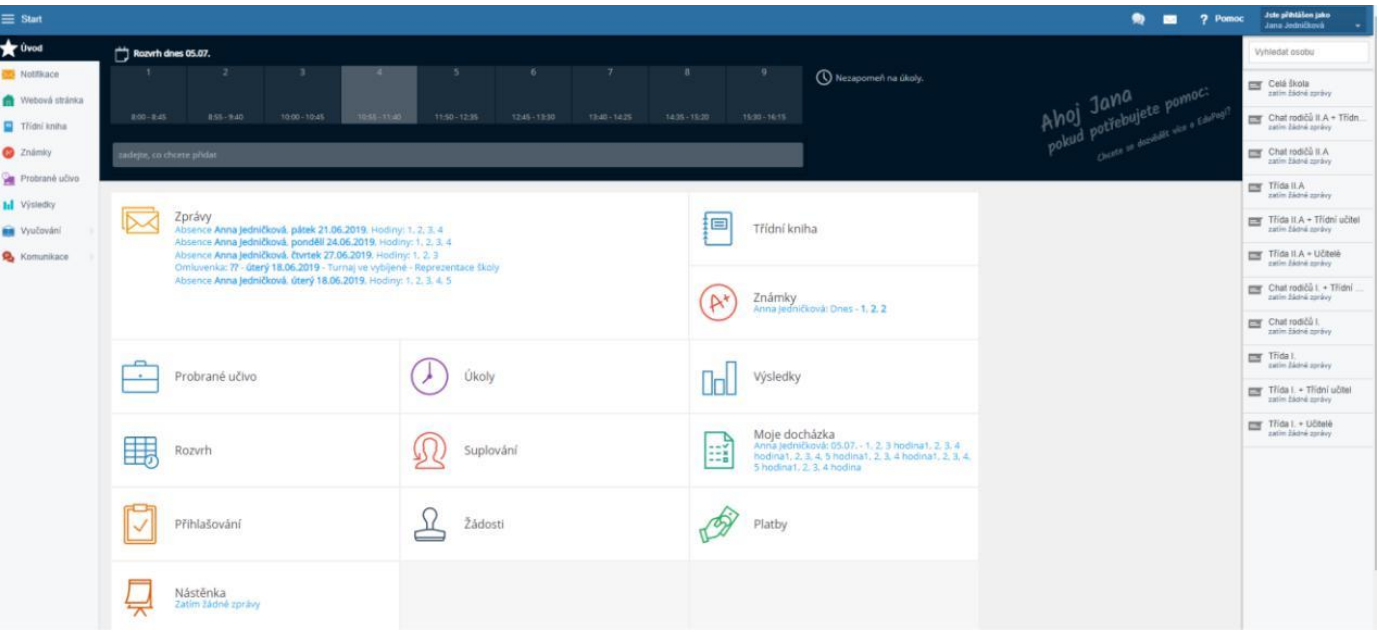

**4.** Heslo si můžete změnit na lépe zapamatovatelné – vpravo nahoře klikněte na své jméno,

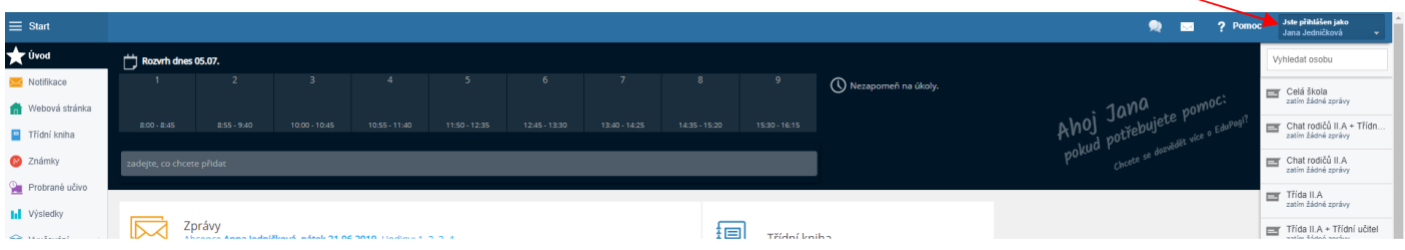

pokud máte na škole více dětí, budete si zde přepínat, které chcete právě "prohlížet" (u zvoleného dítěte bude puntík). Pro změnu hesla využijeme **Můj profil,**

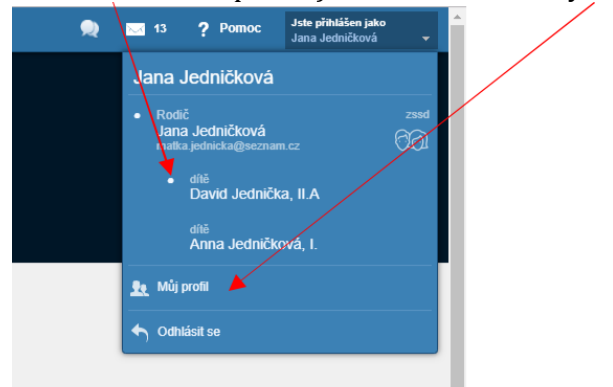

zde volbu **Změnit heslo**. Pokud Vaše dítě zapomene heslo do vlastního účtu, máte zde možnost mu jej resetovat.

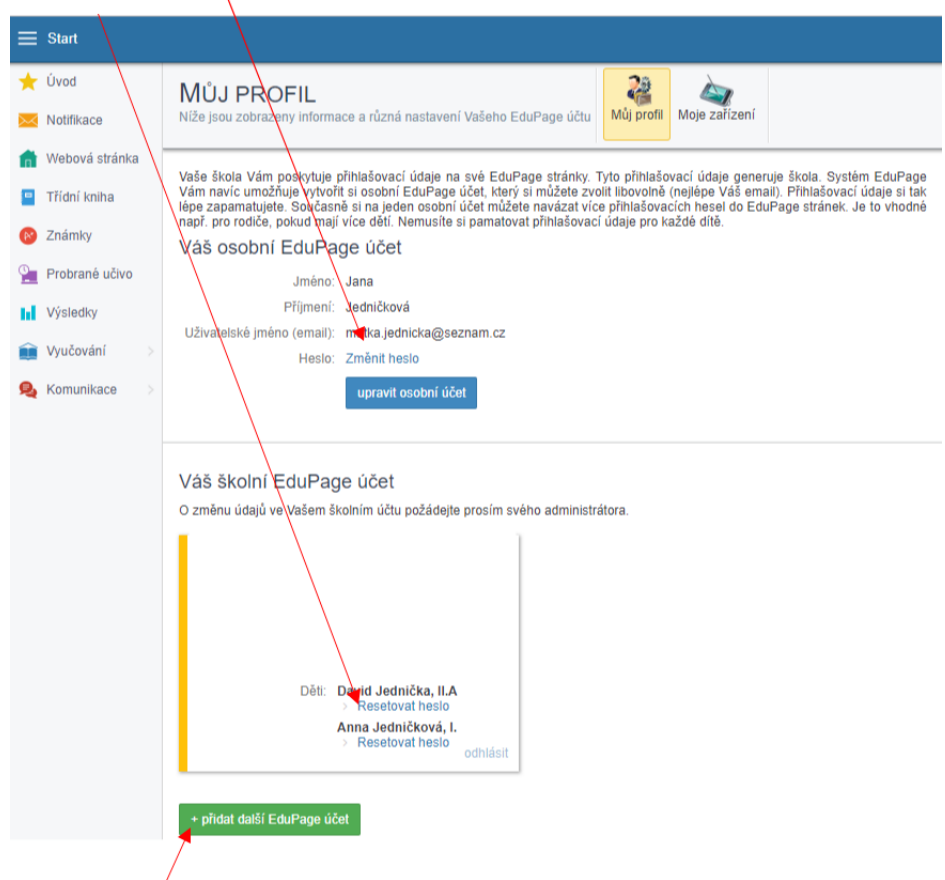

Pokud máte další dítě na jiné škole (třeba střední) využívající systém Edupage, můžete si ho také přidat do tohoto účtu.

## <span id="page-4-0"></span>**Popis prostředí**

**1. Notifikace** – zde je soupis všech důležitých událostí a změn – podle typu ikonky poznáte, zda je to suplování, známka, omluvenka atd.

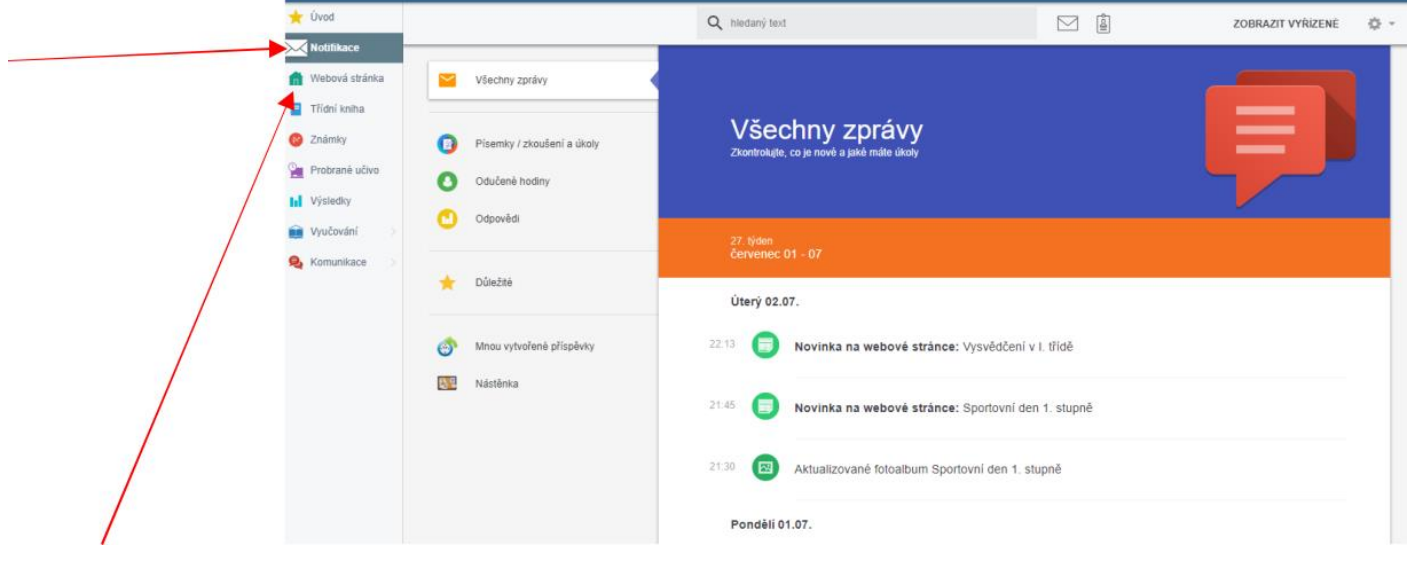

**2. Třídní kniha** – vidíte, co bylo v jednotlivé dny a hodiny probíráno. I v době nemoci tedy uvidíte, co spolužáci Vašich dětí ve škole zrovna probírali.

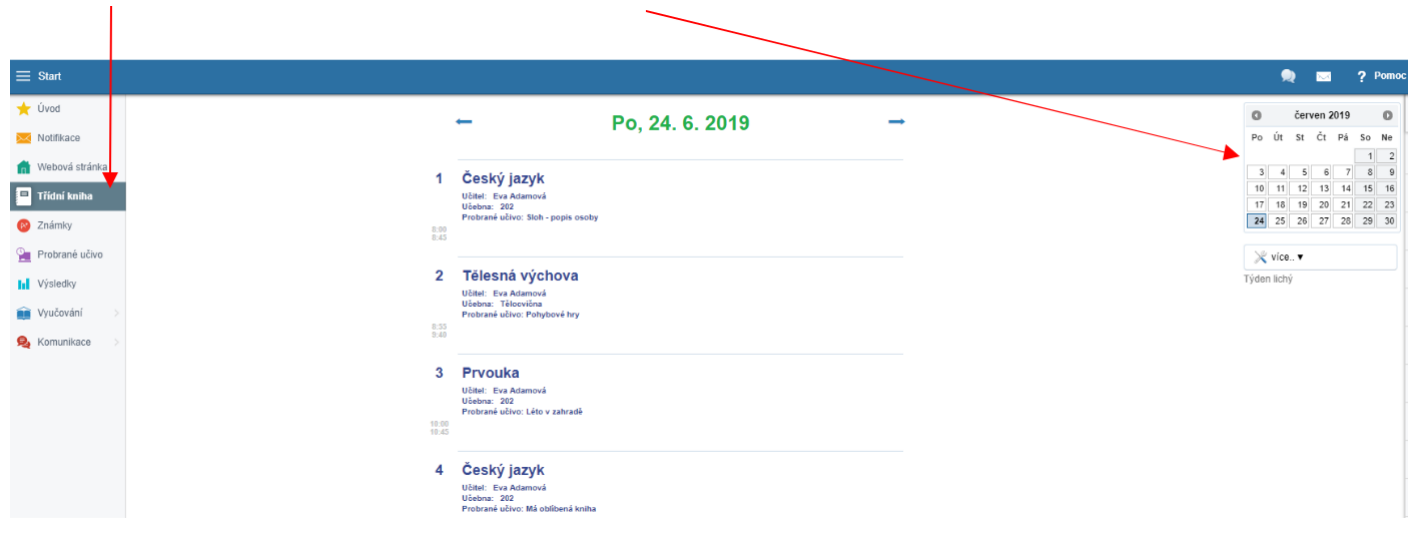

**3. Známky** – zde jsou vidět známky a výchovná opatření ze všech předmětů. Po kliknutí na známku (poznámku, pochvalu) se objeví podrobné informace (kdy se daná písemka psala, z jakého učiva byla, jak důležitá známka to je, za co je poznámka, …)

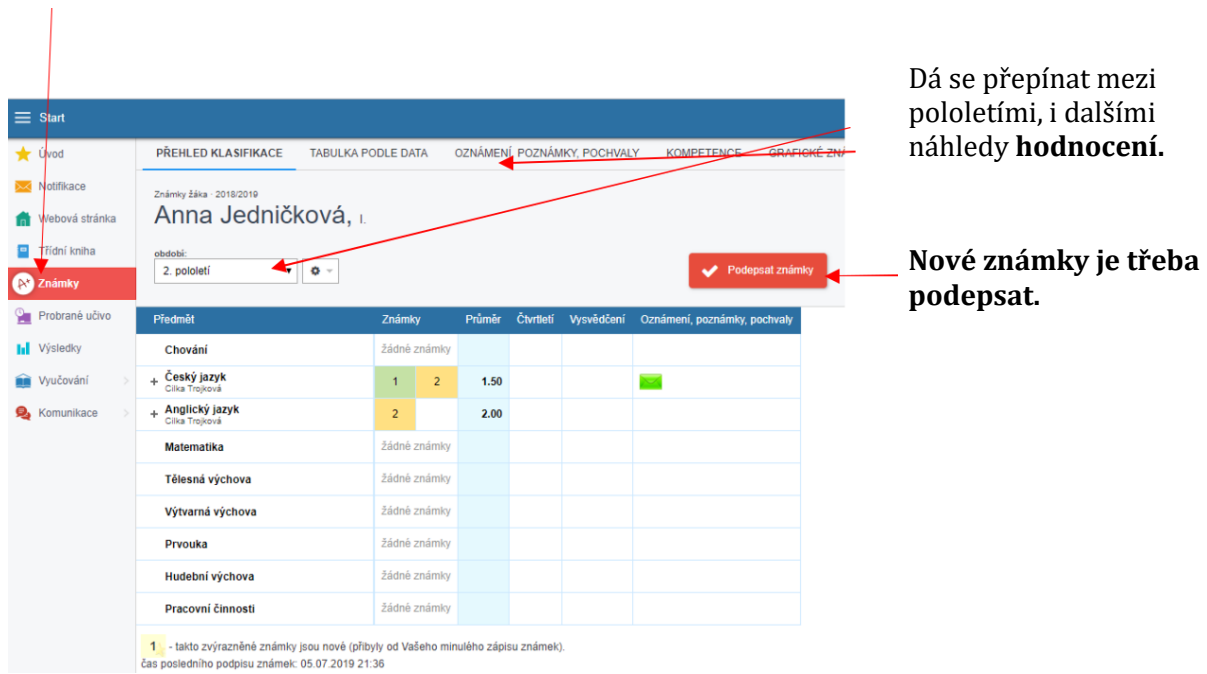

**4. Probrané učivo** – sem může učitel vložit nějaké studijní materiály, testy, úkoly. Nejprve si vyberete předmět, na který se chcete podívat; pak uvidíte detaily materiálů.

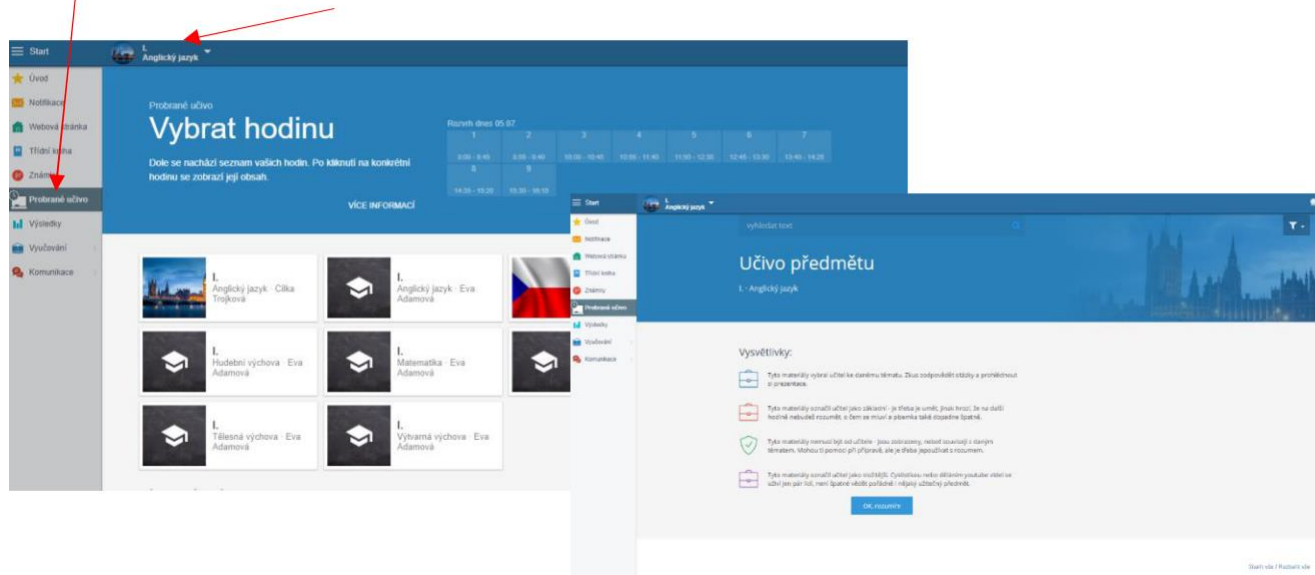

**5. Výsledky** – zde je přehled domácích úkolů, testů, práce navíc apod. zadaných v jednom předmětu. Pokud máte na škole více dětí, vyberete si nejprve dítě na obrazovce vpravo nahoře (pod vaším jménem). Budou se zobrazovat jen úkoly tohoto zvoleného dítěte. Pro zobrazení úkolů dalšího dítěte, je nutné se na něho nejprve "přepnout". Zde si můžete zvolit jiný předmět.

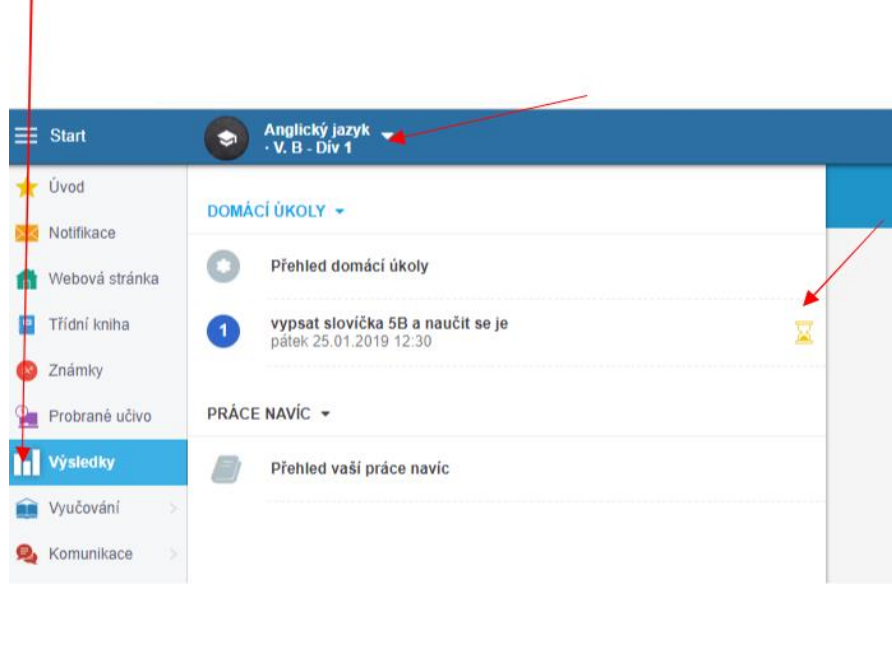

 $\overline{1}$ 

V tomto místě jsou různé ikonky: přesýpací hodiny znamenají, že práce ještě není hotová.

List papíru s otazníkem – úkol je odevzdán, ale obsahoval otázky, které musí zhodnotit učitel.

Zelený list – úkol je odevzdán a zkontrolován automatem nebo učitelem.

Zelené oko – materiál byl určen pouze k prostudování, procenta vyjadřují, zda jste prošli materiál celý. Případně se ukazuje, kolik stran z kolika (3/5 apod.) jste prostudovali.

Pokud dodá učitel k opravené práci nějaký textový komentář objeví se pod ikonkou o stavu úkolu také značka komentáře. Tato se však ukáže pouze v případě, že učitel napsal komentář k práci jako celku. Pokud komentoval jednotlivé otázky, upozornění se neobjeví. Žák si musí zobrazit detail úkolu/testu a komentáře k odpovědím si zobrazit.

**6. Vyučování** – zde si musíte zvolit, zda chcete vidět rozvrh Vašich dětí, případné suplování nebo přehled docházky

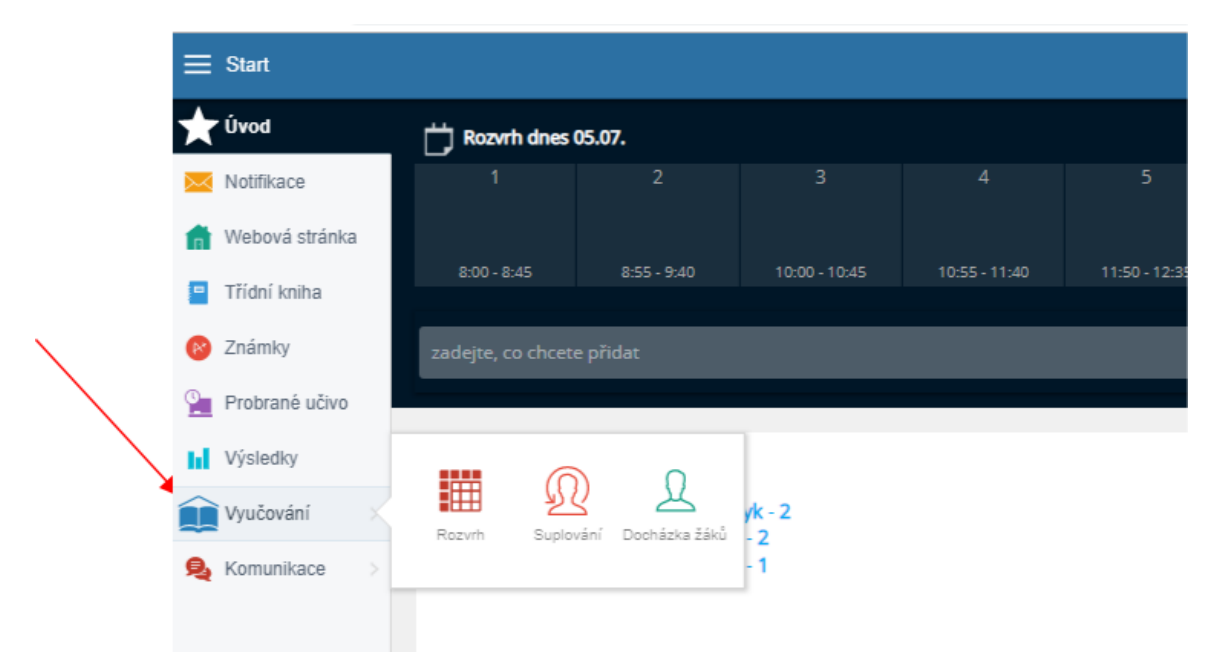

7. **Suplování** – lze přepínat mezi dny, nejpřehlednější jsou **informace pro mne.** Vidíte změny pro všechny vaše děti.

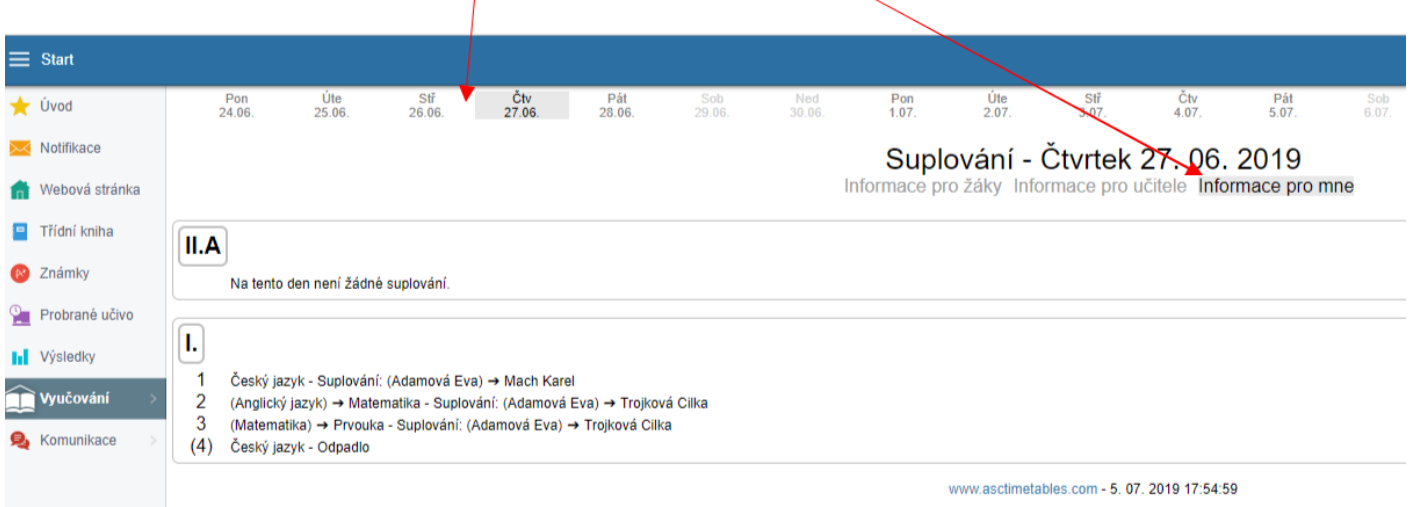

Ve výpisu suplování je vidět, jaký předmět bude suplován, kým, případně jakým předmětem bude nahrazen.

#### Vysvětlivky:

- 1. vyučovací hodinu bude český jazyk, ale nebude ho učit učitelka Adamová, ale učitel Mach.
- 2. vyučovací hodinu bude místo anglického jazyka s uč. Adamovou matematika s učitelkou Trojkovou
- 3. vyučovací hodinu bude místo matematiky s Adamovou prvouka s Trojkovou
- 4. odpadl český jazyk, místo něho není nic, děti jdou dříve domů (nebo do družiny)
- 8. **Docházka žáků** umožní sledovat docházku dítěte do školy a zadávání elektronických omluvenek (podrobněji níže)
- **9. Komunikace** umožní komunikaci mezi učiteli a rodiči, přihlašování na kroužky, platby za kroužky, přihlašování na konzultační hodiny (podrobněji níže)

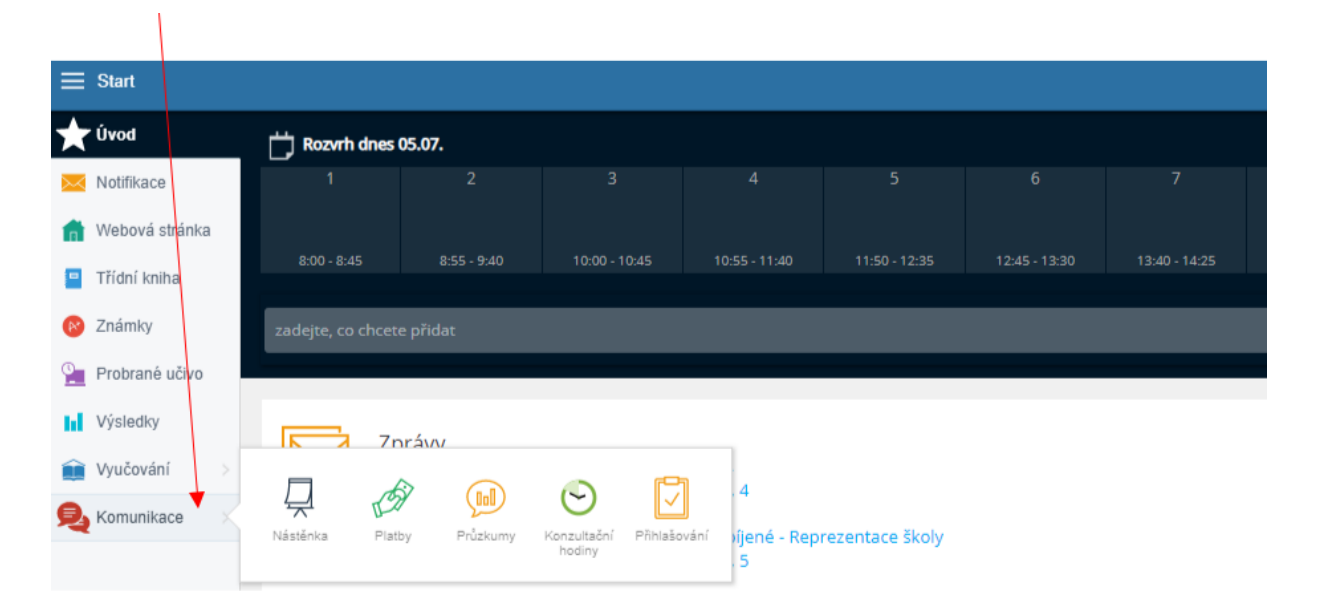

## <span id="page-8-0"></span>**Docházka a elektronické omluvenky**

1. V agendě **Vyučování – Docházka žáků**

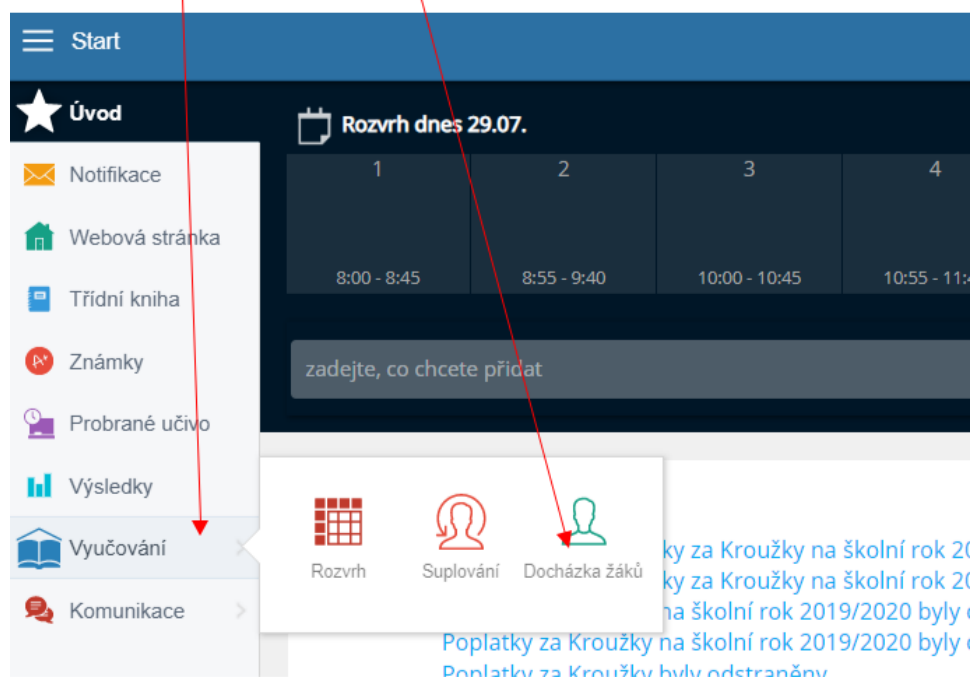

2. **Docházka žáků** – přehled absencí a omluvenek (zelené pozadí omluveno, bílé ještě neomluveno, žluté znamená, že žák nebyl ve škole, ale reprezentoval školu, do celkových omluvených hodin se tedy nezapočítává). Ještě neomluvené absence můžete přímo elektronicky omluvit.

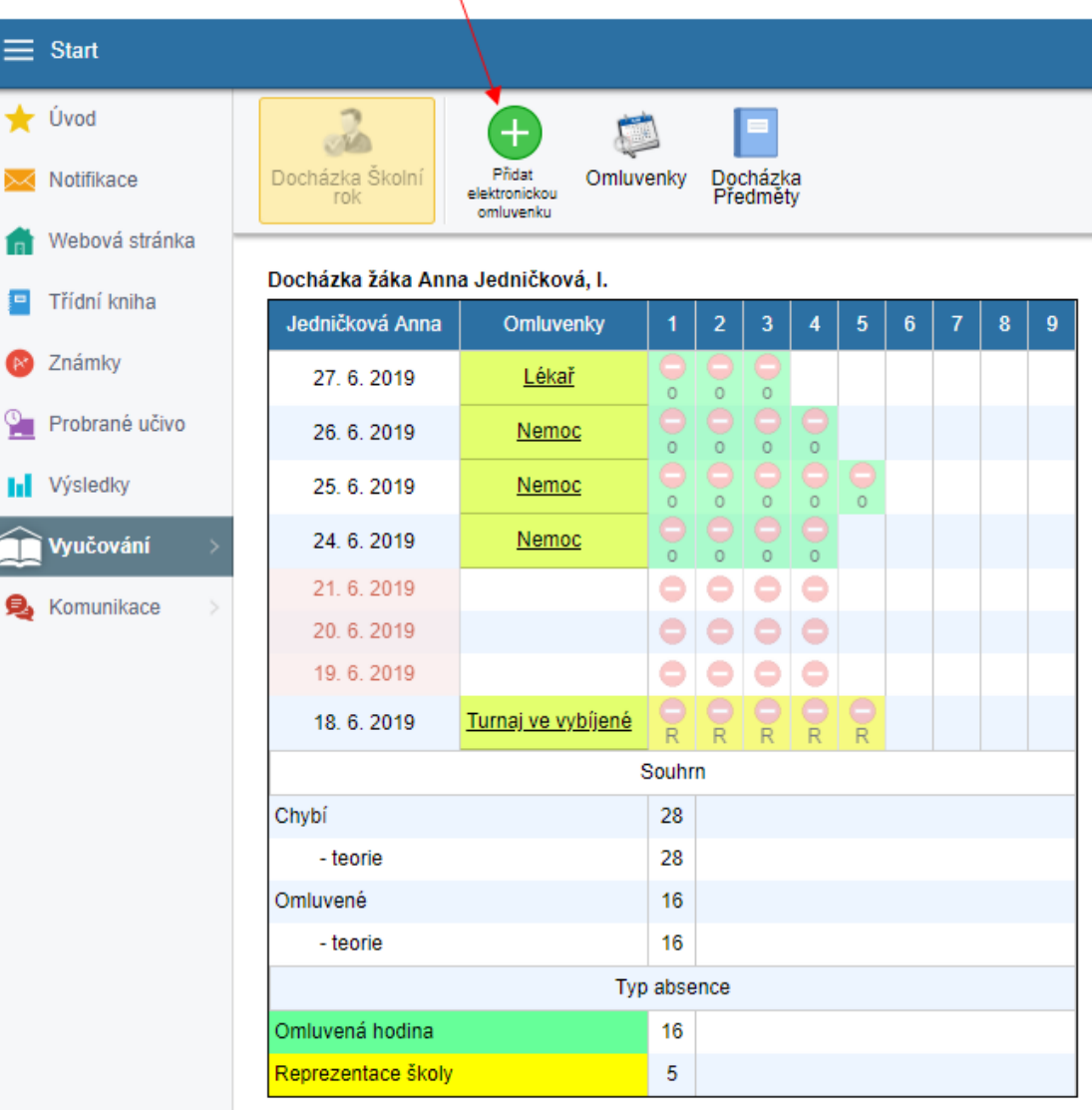

3. **Zadání omluvenky** – zvolit dny (držte klávesu SHIFT a klikněte na první a poslední den absence), poté zvolte první a poslední vyučovací hodinu dané absence a doplňte důvod (nemoc, lékař…). A OK.

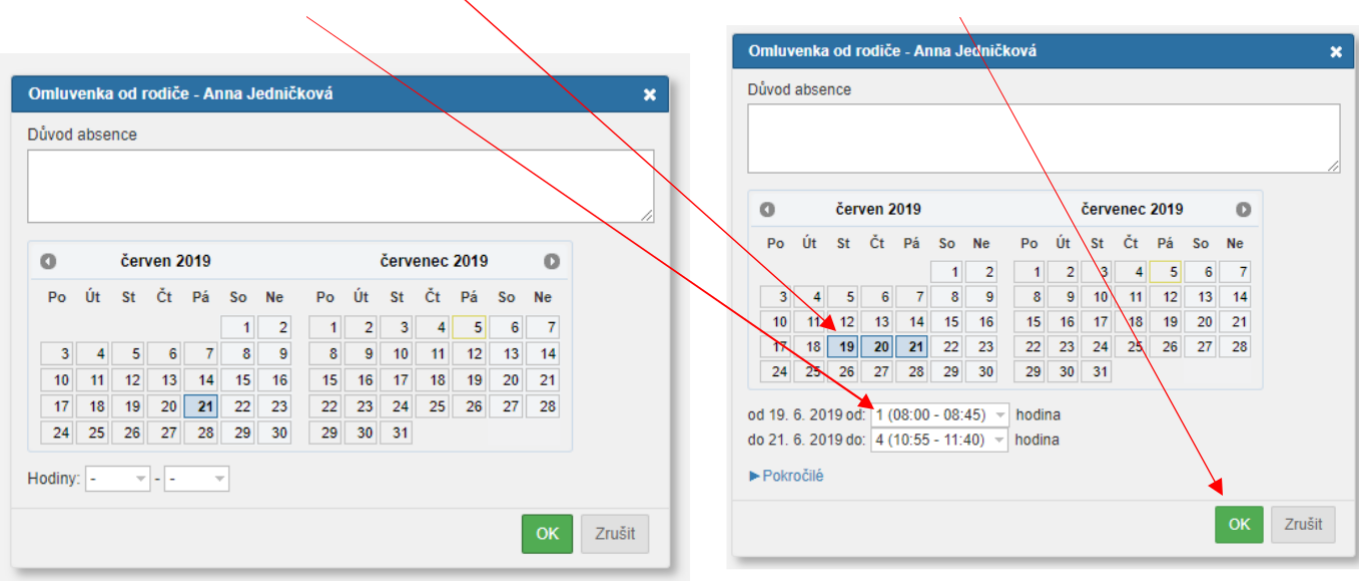

Dokud třídní učitel omluvenku neschválí, vypadá omluvenka takto, poté "zezelená".

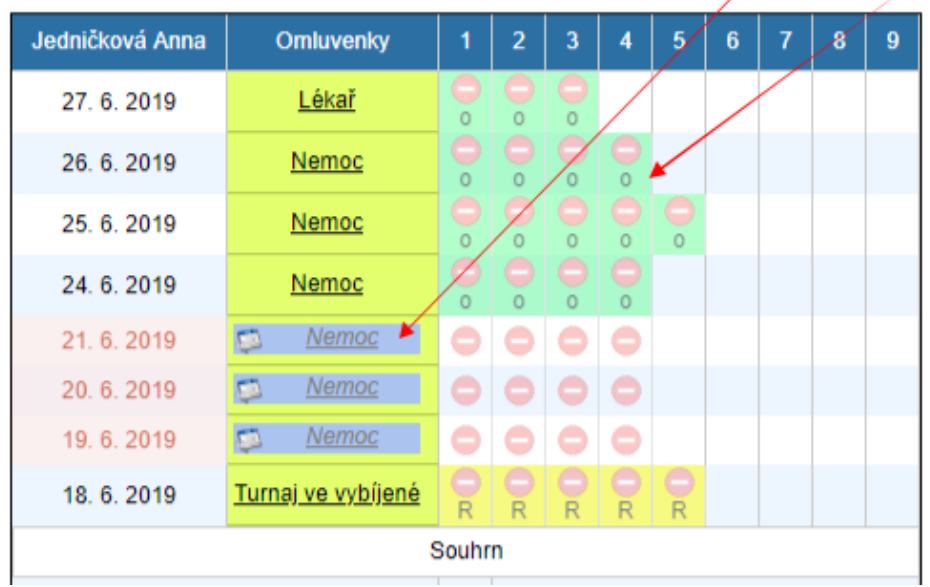

Elektronickou omluvenku můžete zadat také přímo z nabídky **Start** – **Oblíbené kroky** – **Přidat elektronickou omluvenku**

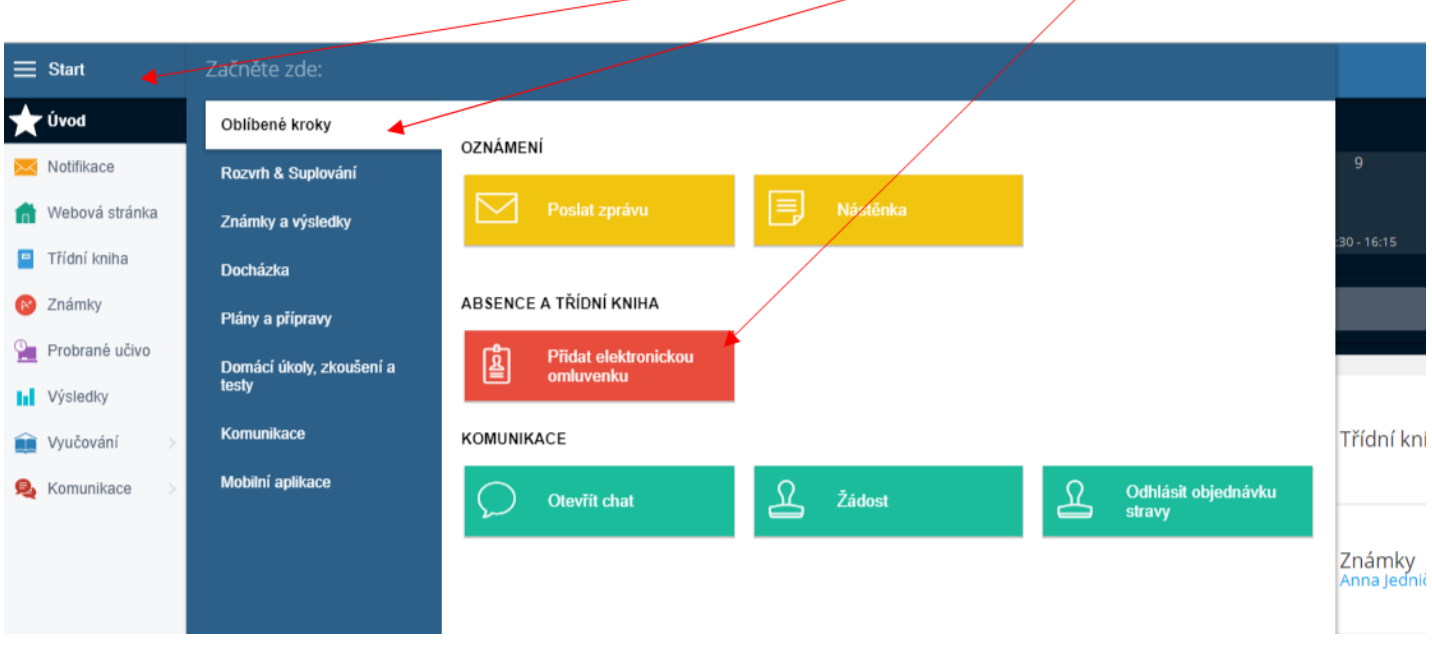

4. **Docházka Předměty** – odhalí, pokud se někdo cíleně vyhýbá nějakému předmětu a "náhodou" chodí např. každou angličtinu k lékaři…

![](_page_10_Picture_38.jpeg)

### <span id="page-11-0"></span>**Možnosti komunikace v Edupage**

V Edupage existuje více možností komunikace. V tomto návodu se budeme věnovat **Nástěnce, Chatu a zprávám**.

![](_page_11_Picture_48.jpeg)

1. **Nástěnka** – umožňuje komunikaci mezi učiteli, žáky a rodiči. Budou na ni umisťovány důležité informace dlouhodobějšího rázu. Ostatní informace budou rozesílány prostřednictvím zpráv (viz níže). Můžete si zobrazit všechny nástěnky najednou, případně si vybrat jednu konkrétní nástěnku – máte přístup k nástěnce celé školy a k nástěnce tříd, ve kterých máte své děti.

![](_page_11_Picture_49.jpeg)

2. Na **zprávu** je možné reagovat – klikněte na danou zprávu a pak můžete dolů napsat svou odpověď. Odešle se Enterem nebo kliknutím na šipku.

![](_page_12_Picture_1.jpeg)

Po kliknutí na šipku se vás systém zeptá, zda má vaši reakci vidět jen autor zprávy, nebo všichni, kteří mají oprávnění sledovat danou nástěnku.

![](_page_12_Picture_3.jpeg)

#### Svou zprávu můžete i dodatečně smazat. Klikněte na **Mnou vytvořené příspěvky**

![](_page_13_Figure_1.jpeg)

#### Zde **Smazat**

![](_page_13_Picture_3.jpeg)

![](_page_13_Picture_4.jpeg)

Pokud budete chtít komunikovat s konkrétními lidmi, klikněte na **Start** → **Oblíbené kroky** → **Poslat zprávu**

![](_page_14_Picture_1.jpeg)

V následujícím okně vyberte adresáty. V každé skupině adresátů můžete vybrat ještě konkrétní uživatele.

![](_page_14_Picture_3.jpeg)

Můžete vybrat i více osob najednou (opakovaným klikáním – označí se žlutě). Svůj výběr potvrďte.

![](_page_15_Picture_20.jpeg)

V dalším okně napište zprávu (lze přiložit také přílohu) a odešlete.

![](_page_15_Picture_21.jpeg)

3. Ke komunikaci lze využít také **Chat**, do kterého se dostanete buď z nabídky **Start** → **Oblíbené**   $k \cdot \text{roky} \rightarrow \text{Chat}$ 

![](_page_16_Picture_1.jpeg)

Chat lze zapnout také zde. Poté se objeví seznam skupin v pravé části obrazovky. Zde vidíte, zda máte nějakou nepřečtenou zprávu.

![](_page_16_Picture_67.jpeg)

Můžete mít najednou otevřený chat i s více lidmi najednou.

![](_page_16_Picture_68.jpeg)